## **Ako sa pripojiť na online hodinu cez mobilné zariadenie**

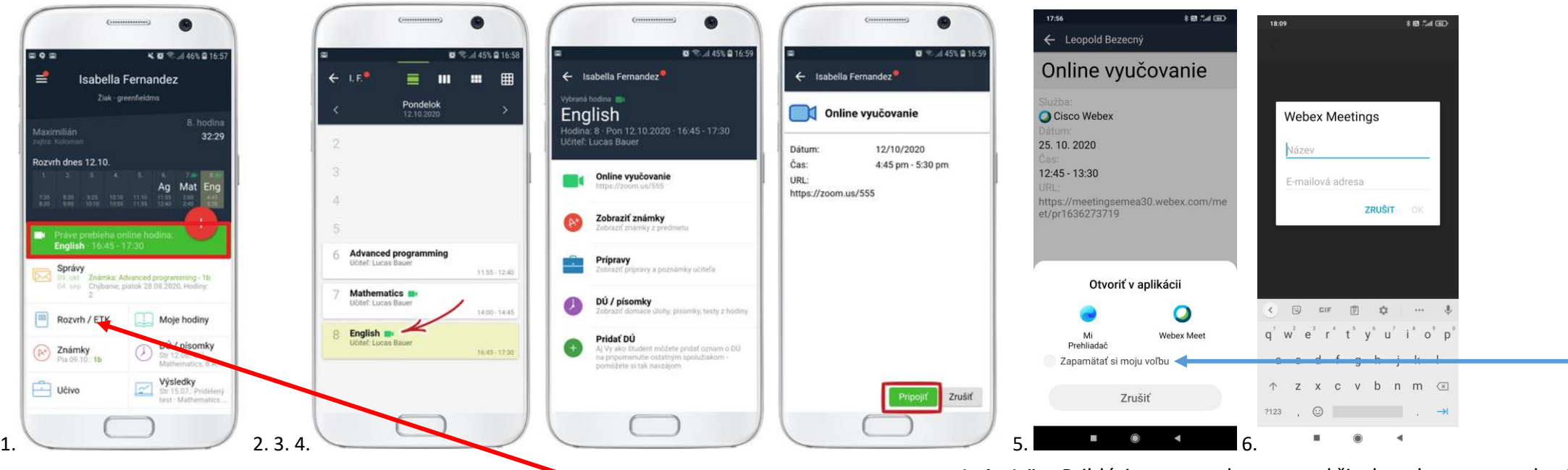

**Obrázok č. 1** Prihlásite sa na edupage pod žiackym kontom a zelený pásik vás informuje, že je online hodina. Keď naň kliknete môžete sa pripojiť. Ukáže sa vám obrázok č.4

**Obrázok č. 2-4** O online hodinách sa dozviete aj keď kliknete na Rozvrh/ETK. Zelená kamera pri názve hodiny je symbol online hodiny. Keď na ňu kliknete ukáže sa obrázok č.3 a kliknutím na "Online vyučovanie" sa zobrazí obrázok č. 4. Kliknete na pripojiť. **Obrázok č. 5** Mobilné zariadenie sa vás opýta akú aplikáciu ma spustiť. Vyberte Webex. Aby sa vás to už nepýtalo pri ďalšom pripojení potvrďte svoj výber "Zapamätať si moju voľbu" -**Obrázok č. 6** Uveďte svoje meno a priezvisko do okna "Název". Píšete ho s diakritikou. Do druhého okienka je potrebné uviesť mail. Môžete napísať skutočný mail napr. gmail, ktorý používate v mobile na prihlásenie do Obchod play, alebo môžete si aj vymyslieť. Len musíte dodržať tvar mailu. Vzor pre mail \_\_\_\_\_\_\_\_@\_\_\_\_\_ . \_\_\_\_\_\_ Na čiary môžete napísať ľubovoľné slová, len nesmiete použiť diakritiku a za bodku dajte známe koncovky sk, com. Teda vymyslený mail by mohol byť **najkrajsi@krasa.sk , sport@futbal.com** .

**Obrázok č. 7** Aplikácia sa vás pýta na spôsob pripojenia zvuku. Vyberte možnosť "Použít Internet pro zvuk".

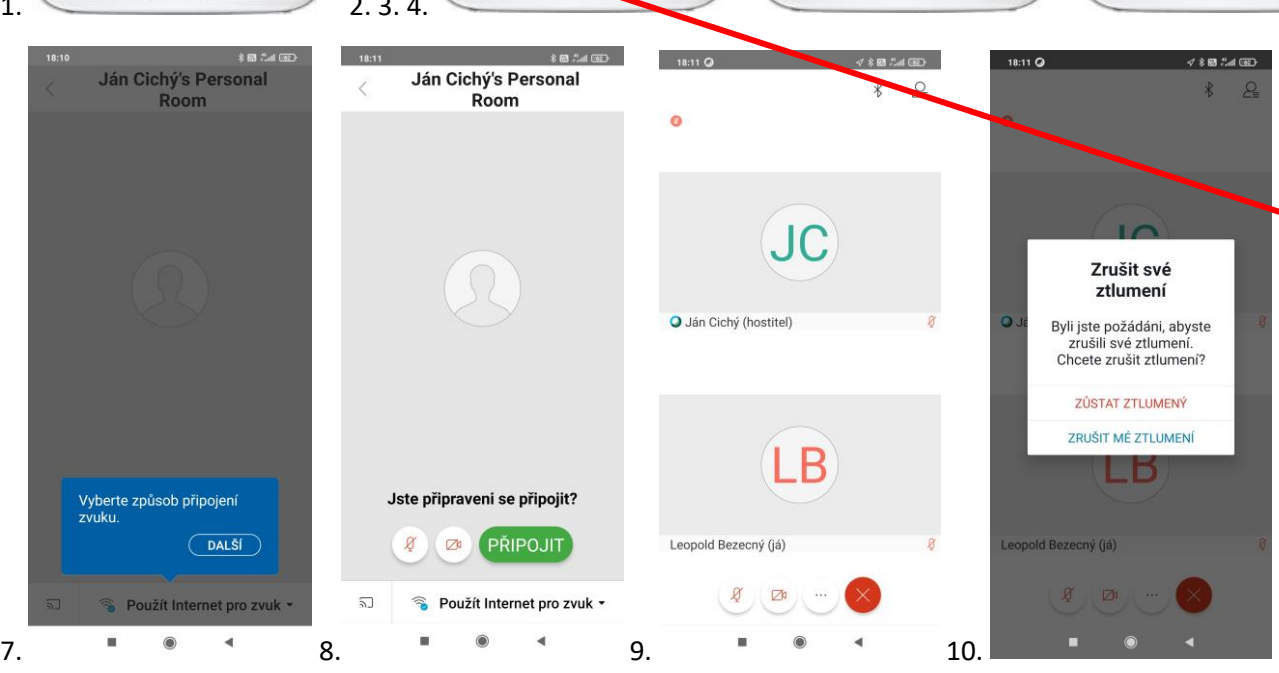

**Obrázok č. 8** Kliknete na Pripojit/Join.

**Obrázok č. 9** Ste úspešne pripojení.

Obrázok č. 10 Mikrofón bude vám učiteľ cez hodinu vypínať. Ak bude chcieť, aby ste hovorili, tak vám ho zapne. Vy však musíte potvrdiť zapnutie kliknutím na "Zrušiť mé ztlumení/Unmute". Po potvrdení môžete hovoriť.

Môže sa stať, že aj keď bol zelený pásik, učiteľ ešte nemusel hodinu začať. Treba počkať.